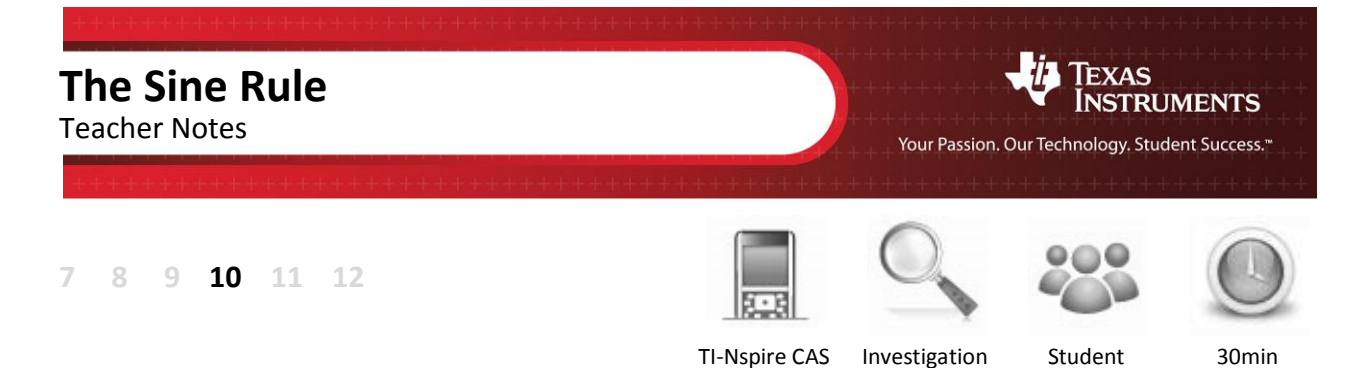

## **Aim**

The aim of this investigation is to confirm the Sine Rule.

## **Equipment**

For this activity you will need:

- TI-Nspire (or TI-Nspire)
- TI-Nspire file Sine Rule

National Curriculum Statement:

Establish the sine, cosine and area rules for any triangle and solve related problems [\(ACMMG273\)](http://www.australiancurriculum.edu.au/Curriculum/ContentDescription/ACMMG223)

## **Introduction – Setting up the calculations**

During this activity, students will need to use the TI-Nspire file: "Sine Rule". This file can be distributed using TI-Navigator, the TI-Nspire docking station or the teacher/student software. To distribute the file using the Teacher software, use the **Tools** menu and select the **Transfer Tool.** Locate the TI-Nspire file on your computer and then start the transfer. Once the file is transferred to the first handheld, unplug the handheld and continue plugging in each student's handheld device. Once all the students have the file, stop the transfer. Note that students can also transfer files from one handheld device to another from within the **My Documents** folder. Note also that multi-port USB connectors can be used to transfer the file to several computers at the one time.

This activity requires access to the "Sine Rule" TI-Nspire file. This file should be loaded on your device before proceeding.

Once the file is on your handheld, press **home** and select **My Documents**. Locate the "Sine Rule" file and press **enter** to open.

The location of the file depends on the selected location during the file transfer.

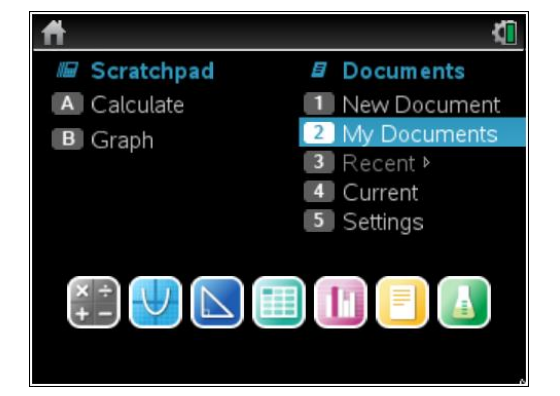

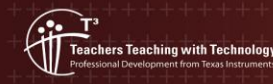

**Author: Neale Woods** © Texas instruments, 2010 (except where otherwise indicated). You may copy communicate and modify this material for non-commercial educational<br>purposes provided you retain all acknowledgements associated with the material

The Sine Rule is:  $\frac{a}{a}$ **a** a b c  $\frac{\sin(A)}{\sin(B)} = \frac{\sin(C)}{\sin(C)}$  $=\frac{b}{(b+1)^2}=-$ 

Navigate to page 1.2, then grab and drag any of the vertices of the triangle. Observe that even though the measurements change, the Sine Rule ratios remain equal.

Navigate to page 1.4, then grab and drag any of the vertices of the triangle. Again, observe that even though the measurements change, the Sine Rule ratios remain equal.

 $\mathcal{D}$  Part of in this investigation requires calculations to be performed. The Scratchpad is a place where calculations can be computed and then discarded. To access the Scratchpad press **home** and select **Scratchpad** (or press A). Alternatively, press the  $\boxed{m}$ key (this key is not available on a Clickpad).

> Change the document setting to **Degree** or use the degree symbol  $(°)$ . This can be found in the symbol palette or by pressing  $\overline{m}$  or  $\overline{m}$  to access one of the mini-palettes. On a Clickpad, press ctrl +  $\Omega$ .

It is recommended that the setting be changed to Degree.

Confirm some of the Sine Rule ratios from page 1.4.

Because you are inputting decimal values, you will get decimal answers. If you happen to get an exact answer, press **ctrl + enter** for the decimal answer.

To return to the current document, press **esc**. If you are on the **home** page, select **Current** (or press **4**).

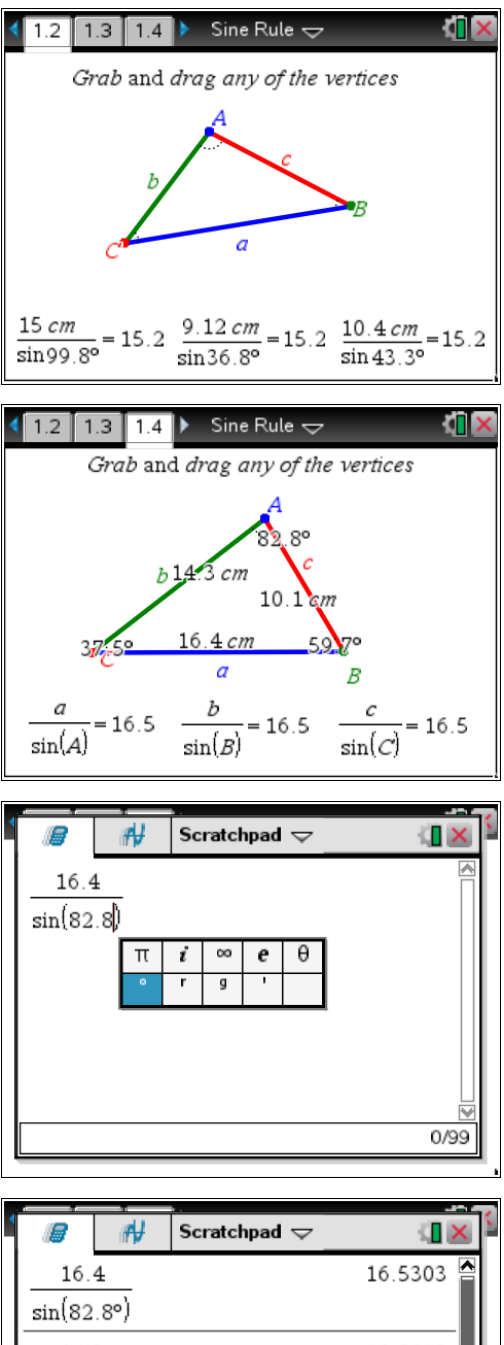

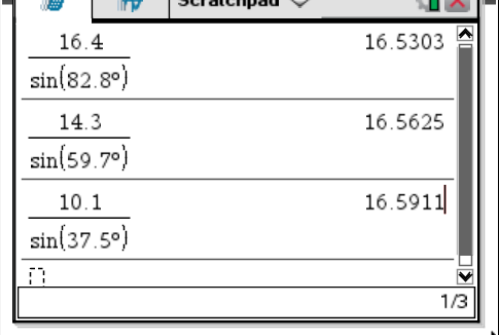

1. Alter the triangle on page 1.4 then complete the table below using a new set of values. Compare these to your own calculations using the Scratchpad.

Several values are possible for the following table. Encourage students to adjust the triangle and use their own values. Students are also encouraged to share their results with others. Ideally, each student will use different values but they will all reach the same conclusion.

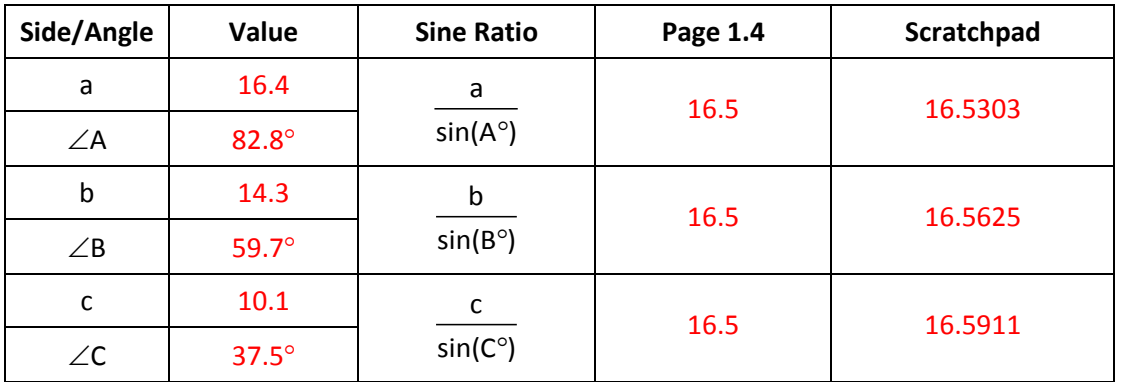

2. Are the results on page 1.4 and the Scratchpad the same? If not, why do you think they are different?

Any discrepancies would be due to rounding errors. The values shown on page 1.4 are rounded values. Consequently, the Scratchpad results may vary. Emphasise to students that rounding errors can occur early in a solution, not just at the end.

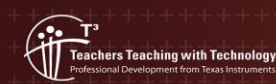